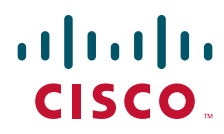

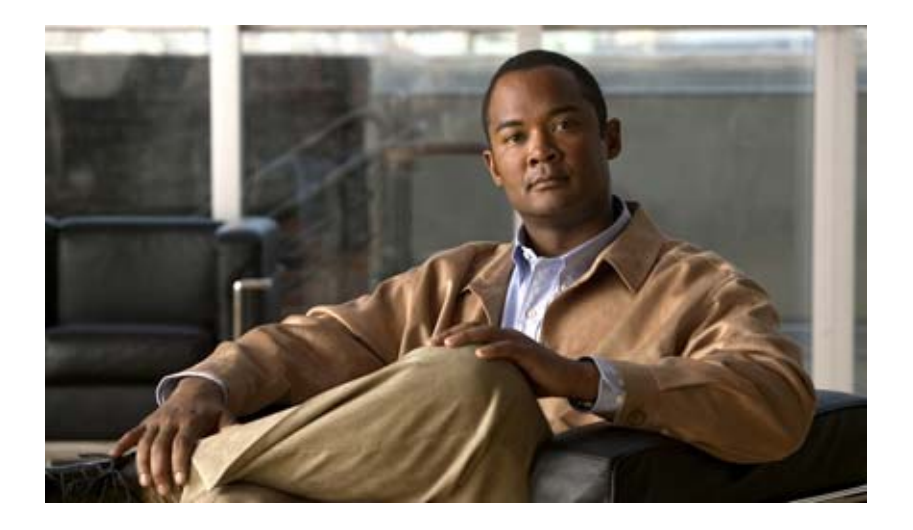

## **Cisco Registered Envelope Recipient Guide**

September 8, 2008

#### **Americas Headquarters**

Cisco Systems, Inc. 170 West Tasman Drive San Jose, CA 95134-1706 USA <http://www.cisco.com> Tel: 408 526-4000 800 553-NETS (6387) Fax: 408 527-0883

THE SPECIFICATIONS AND INFORMATION REGARDING THE PRODUCTS IN THIS MANUAL ARE SUBJECT TO CHANGE WITHOUT NOTICE. ALL STATEMENTS, INFORMATION, AND RECOMMENDATIONS IN THIS MANUAL ARE BELIEVED TO BE ACCURATE BUT ARE PRESENTED WITHOUT WARRANTY OF ANY KIND, EXPRESS OR IMPLIED. USERS MUST TAKE FULL RESPONSIBILITY FOR THEIR APPLICATION OF ANY PRODUCTS.

THE SOFTWARE LICENSE AND LIMITED WARRANTY FOR THE ACCOMPANYING PRODUCT ARE SET FORTH IN THE INFORMATION PACKET THAT SHIPPED WITH THE PRODUCT AND ARE INCORPORATED HEREIN BY THIS REFERENCE. IF YOU ARE UNABLE TO LOCATE THE SOFTWARE LICENSE OR LIMITED WARRANTY, CONTACT YOUR CISCO REPRESENTATIVE FOR A COPY.

The Cisco implementation of TCP header compression is an adaptation of a program developed by the University of California, Berkeley (UCB) as part of UCB's public domain version of the UNIX operating system. All rights reserved. Copyright © 1981, Regents of the University of California.

NOTWITHSTANDING ANY OTHER WARRANTY HEREIN, ALL DOCUMENT FILES AND SOFTWARE OF THESE SUPPLIERS ARE PROVIDED "AS IS" WITH ALL FAULTS. CISCO AND THE ABOVE-NAMED SUPPLIERS DISCLAIM ALL WARRANTIES, EXPRESSED OR IMPLIED, INCLUDING, WITHOUT LIMITATION, THOSE OF MERCHANTABILITY, FITNESS FOR A PARTICULAR PURPOSE AND NONINFRINGEMENT OR ARISING FROM A COURSE OF DEALING, USAGE, OR TRADE PRACTICE.

IN NO EVENT SHALL CISCO OR ITS SUPPLIERS BE LIABLE FOR ANY INDIRECT, SPECIAL, CONSEQUENTIAL, OR INCIDENTAL DAMAGES, INCLUDING, WITHOUT LIMITATION, LOST PROFITS OR LOSS OR DAMAGE TO DATA ARISING OUT OF THE USE OR INABILITY TO USE THIS MANUAL, EVEN IF CISCO OR ITS SUPPLIERS HAVE BEEN ADVISED OF THE POSSIBILITY OF SUCH DAMAGES.

CCDE, CCVP, Cisco Eos, Cisco StadiumVision, the Cisco logo, DCE, and Welcome to the Human Network are trademarks; Changing the Way We Work, Live, Play, and Learn is a service mark; and Access Registrar, Aironet, AsyncOS, Bringing the Meeting To You, Catalyst, CCDA, CCDP, CCIE, CCIP, CCNA, CCNP, CCSP, Cisco, the Cisco Certified Internetwork Expert logo, Cisco IOS, Cisco Press, Cisco Systems, Cisco Systems Capital, the Cisco Systems logo, Cisco Unity, Collaboration Without Limitation, Enterprise/Solver, EtherChannel, EtherFast, EtherSwitch, Event Center, Fast Step, Follow Me Browsing, FormShare, GigaDrive, HomeLink, Internet Quotient, IOS, iPhone, IP/TV, iQ Expertise, the iQ logo, iQ Net Readiness Scorecard, iQuick Study, IronPort, the IronPort logo, LightStream, Linksys, MediaTone, MeetingPlace, MGX, Networkers, Networking Academy, Network Registrar, PCNow, PIX, PowerPanels, ProConnect, ScriptShare, SenderBase, SMARTnet, Spectrum Expert, StackWise, The Fastest Way to Increase Your Internet Quotient, TransPath, WebEx, and the WebEx logo are registered trademarks of Cisco Systems, Inc. and/or its affiliates in the United States and certain other countries.

All other trademarks mentioned in this document or Website are the property of their respective owners. The use of the word partner does not imply a partnership relationship between Cisco and any other company. (0801R)

Any Internet Protocol (IP) addresses used in this document are not intended to be actual addresses. Any examples, command display output, and figures included in the document are shown for illustrative purposes only. Any use of actual IP addresses in illustrative content is unintentional and coincidental.

*Cisco Registered Envelope Recipient Guide* © 2008 Cisco Systems, Inc. All rights reserved.

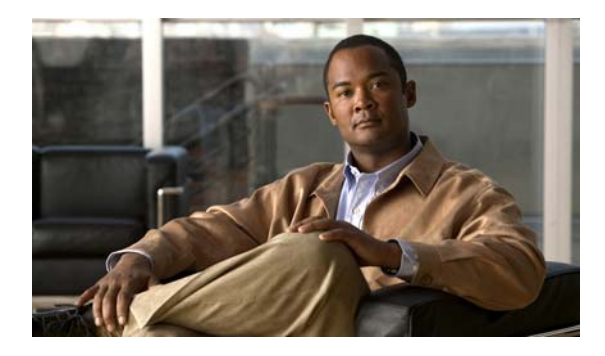

#### **CONTENTS**

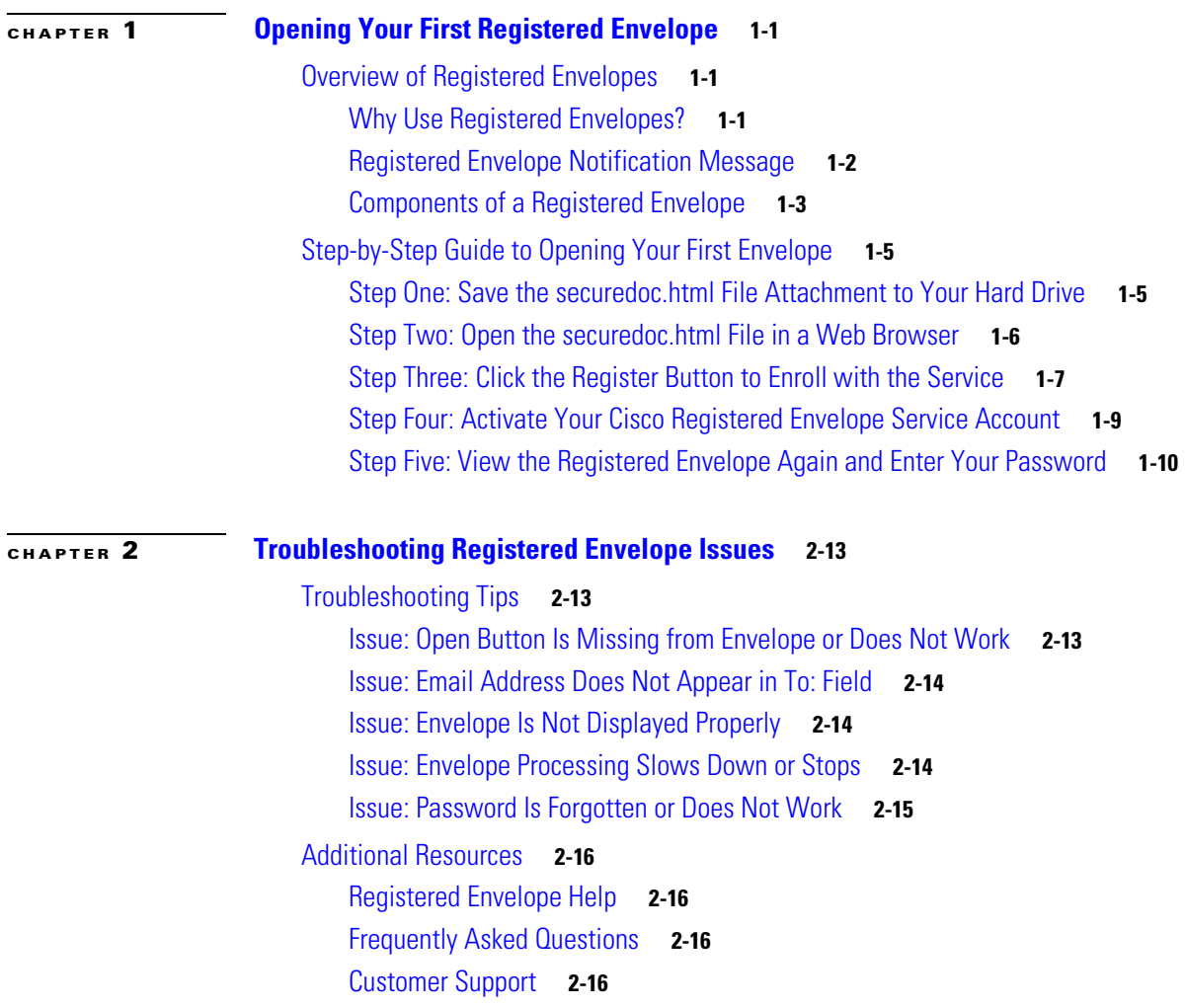

 $\overline{\mathsf{I}}$ 

**Contents**

 $\mathbf I$ 

 $\mathsf I$ 

П

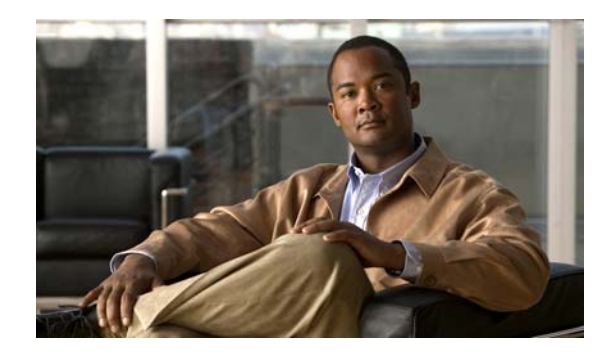

<span id="page-4-0"></span>**CHAPTER 1**

# <span id="page-4-1"></span>**Opening Your First Registered Envelope**

#### **Revised: September 8, 2008**

The *Cisco Registered Envelope Recipient Guide* provides step-by-step instructions for first-time recipients of Registered Envelopes. It explains how to enroll with Cisco Registered Envelope Service and open Registered Envelopes.

This chapter discusses the following topics:

- **•** [Overview of Registered Envelopes](#page-4-2)
- **•** [Step-by-Step Guide to Opening Your First Envelope](#page-8-0)

## <span id="page-4-2"></span>**Overview of Registered Envelopes**

<span id="page-4-4"></span>A Registered Envelope is a type of encrypted email message. Before you can open Registered Envelopes, you need to set up a free user account with Cisco Registered Envelope Service.

After you enroll with the service, you can use your account password to open all Registered Envelopes that you receive — from any sender. You can also use the service to send your own Registered Envelopes, and you can manage the Registered Envelopes that you send.

### <span id="page-4-3"></span>**Why Use Registered Envelopes?**

<span id="page-4-5"></span>Registered Envelopes enable you to easily send and receive encrypted email. Typically, senders encrypt messages to prevent important or confidential information from getting into the wrong hands. Encryption protects against accidental breaches of security, as well as intentional illegal and malicious security breaches.

Often, when individuals or organizations send Registered Envelopes, they want to protect confidential information for the benefit of the recipient. In some cases, senders are required to maintain confidentiality because of government regulations or statutes. For example, a health care provider might use a Registered Envelope to convey confidential information about a patient's medical history, and a financial institution might send protected information about a personal bank account.

Ι

### <span id="page-5-0"></span>**Registered Envelope Notification Message**

When someone sends you a Registered Envelope, you receive the following files:

- <span id="page-5-2"></span>**• Notification email message.** The notification message indicates that someone has sent you a secure, encrypted message in the form of a Registered Envelope. The notification also includes links to information about Registered Envelopes and Cisco Registered Envelope Service.
- <span id="page-5-5"></span><span id="page-5-4"></span>**• securedoc.html file attachment.** The notification message includes a file attachment named securedoc.html. This file contains both the Registered Envelope itself and the encrypted content (called the "payload"). To view the Registered Envelope, save the securedoc.html file to your hard drive. Then, double-click the file to display the Registered Envelope in a web browser. Typically, a computer must have an Internet connection to properly display the Registered Envelope and decrypt the payload.

<span id="page-5-3"></span>[Figure](#page-5-1) 1-1 shows a typical notification email message.

| Confidential -- Earnings Report - Message (HTML)                                                                                                    | $ \Box$ $\times$ |
|----------------------------------------------------------------------------------------------------|------------------|
| File Edit View Insert Format Tools Actions Help                                                                                                    |                  |
| Genev   Genev to All   Genevard   G   D   B   B   Y   A   B   B   X   4 + → + A   + + + O   L                                                                                                    |                  |
| Sender [sender@example.com]<br>From:<br>Sent: Wed 8/20/2008 3:37 PM<br>To: Recipient [recipient@example.org]<br>Cc:<br>Subject: Confidential -- Earnings Report                                                                                                    |                  |
| Attachments: esecuredoc.html (150 KB)                                                                                                    |                  |
| You have received a secure message<br><b>Read your secure message by opening the attachment, securedoc.html.</b> You will be<br>prompted to open (view) the file or save (download) it to your computer. For best results, save<br>the file first, then open it in a Web browser. To access from a mobile device, forward this<br>message to mobile@res.cisco.com to receive a mobile login URL.<br>If you have concerns about the validity of this message, contact the sender directly.<br><b>First time users</b> - will need to register after opening the attachment.<br>Help - https://securemail.ironport.com/websafe/help?topic=RegEnvelope<br>About IronPort Encryption - https://securemail.ironport.com/websafe/about |                  |
|                                                                                                    |                  |

<span id="page-5-1"></span>*Figure 1-1 Notification Email Message with securedoc.html File Attachment*

The notification email message includes the securedoc.html file attachment, which contains both the Registered Envelope and the payload.

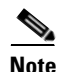

**Note** The securedoc.html file includes software to decrypt the payload when you enter the password for your user account. In some cases, the included software cannot decrypt the payload, and you must use one of the alternative decryption methods. For more information about alternative methods for opening envelopes, see Chapter [2, "Troubleshooting Registered Envelope Issues."](#page-16-4)

<span id="page-6-4"></span> $\mathbf I$ 

## <span id="page-6-0"></span>**Components of a Registered Envelope**

<span id="page-6-7"></span>When you display a Registered Envelope in a web browser, it looks similar to the envelope shown in [Figure](#page-6-1) 1-2.

 $(11111)$ **CISCO** ⋒ Help August 7, 200 Message Security: Hig From: sender@example.com D recipient@example.com To: Personal Security Phrase Subject: My Message Your personal phrase is<br>not enabled on this<br>machine. Password: More info Forgot password? B  $\Box$  Remember me on this computer. OPEN С Select a different address If you experience problems opening this message, try to Open Online alialia<br><mark>cisco</mark> **Cisco Registered Envelope Service** @ 2000-2008 Cisco Systems Inc. All rights reserved.

<span id="page-6-1"></span>*Figure 1-2 Example of a Registered Envelope*

[Figure](#page-6-1) 1-2 highlights important features of a Registered Envelope. The following table describes these features.

<span id="page-6-8"></span><span id="page-6-6"></span><span id="page-6-5"></span><span id="page-6-3"></span><span id="page-6-2"></span>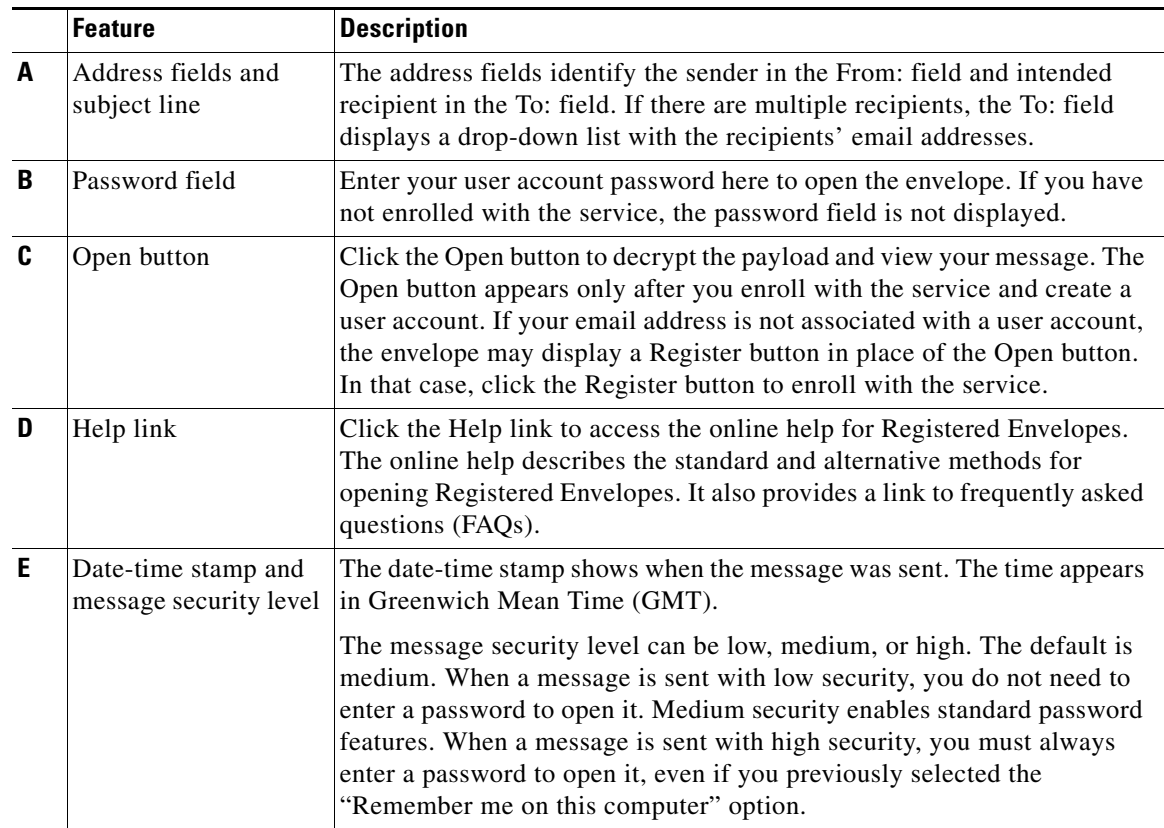

1

For information about other Registered Envelope features, see the frequently asked questions (FAQs) about Registered Envelopes at the following URL:

https://res.cisco.com/websafe/help?topic=FAQ

Many Registered Envelope components vary from envelope to envelope, depending on several factors. These factors include:

- **•** The sender's account configuration.
- **•** The software available on the recipient's computer.
- **•** Modifications that email gateways sometimes make to the securedoc.html file.
- **•** The status of the recipient as either enrolled or unenrolled with the service.

Registered Envelopes are dynamic, and the components of a particular envelope can vary over time.

**1-5**

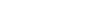

 **Step-by-Step Guide to Opening Your First Envelope**

## When you receive a Registered Envelope notification message, you need to open the securedoc.html file

<span id="page-8-1"></span>**Step One: Save the securedoc.html File Attachment to Your Hard Drive**

<span id="page-8-3"></span>you can use your password to open envelopes from any sender.

attachment to view the Registered Envelope. For best results, double-click the securedoc.html file and save it to your hard drive before opening it, as shown here.

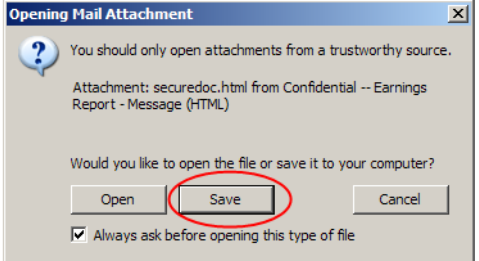

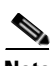

I

**Note** The dialog box for saving an attachment may look different, depending on your email program, or if you use a web mail site, such as Yahoo! Mail, Gmail, or Hotmail.

For more information about the notification message, see the ["Registered Envelope Notification](#page-5-0)  [Message" section on page](#page-5-0) 1-2.

<span id="page-8-0"></span>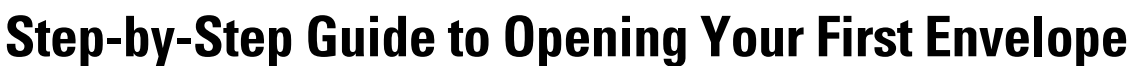

<span id="page-8-2"></span>This section provides step-by-step instructions for opening a Registered Envelope for the first time. The steps and supporting graphics demonstrate the typical scenario for a first-time recipient. Some of the steps may vary, depending on the particular circumstances.

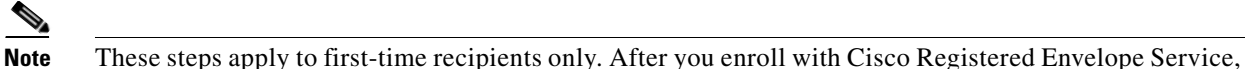

1

## <span id="page-9-0"></span>**Step Two: Open the securedoc.html File in a Web Browser**

<span id="page-9-1"></span>Open the securedoc.html file in a web browser, such as Microsoft Internet Explorer or Mozilla Firefox. The Registered Envelope is displayed.

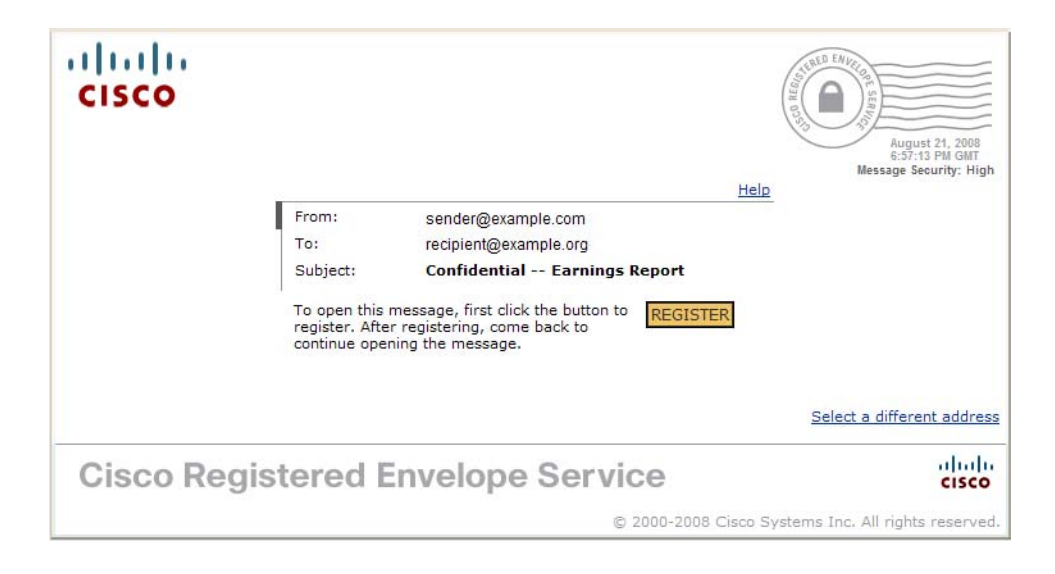

## <span id="page-10-0"></span>**Step Three: Click the Register Button to Enroll with the Service**

<span id="page-10-1"></span>Click the **Register** button on the Registered Envelope to enroll with Cisco Registered Envelope Service. The New User Registration page is displayed.

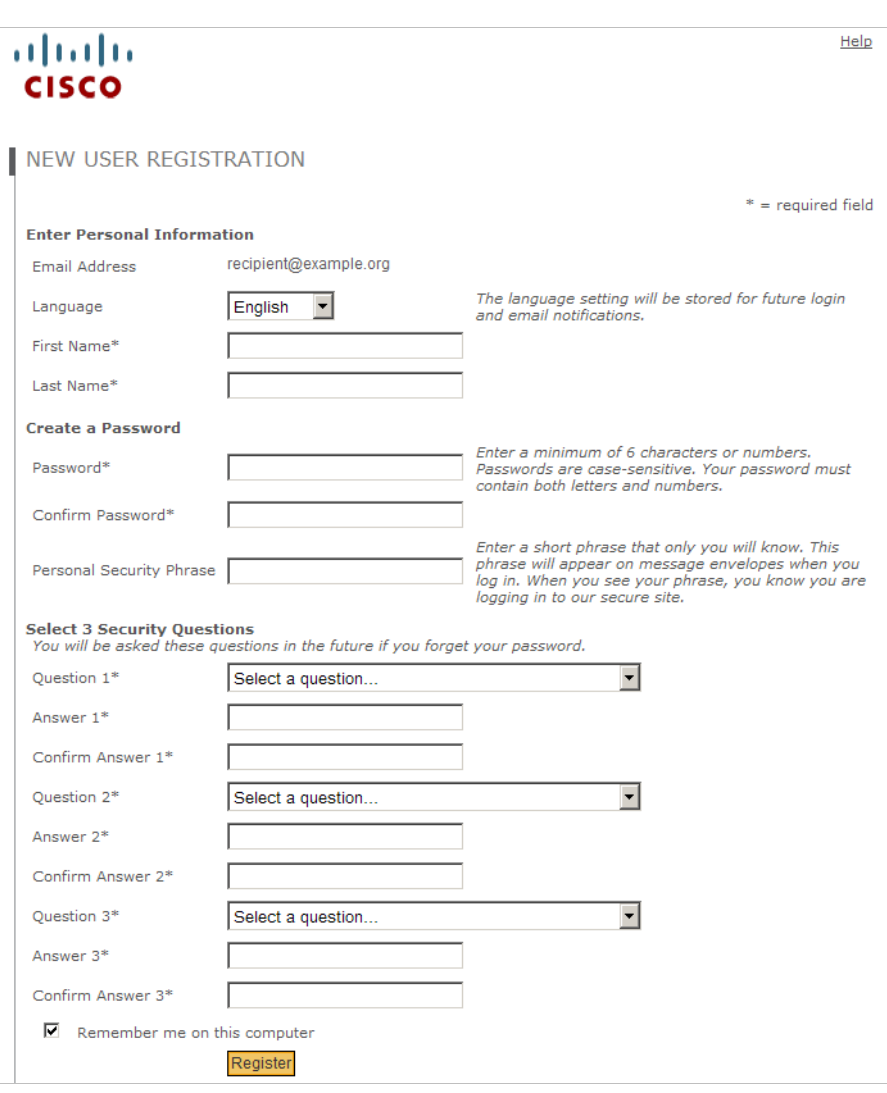

Complete the online registration form and click the **Register** button at the bottom of the page to create a user account. There is no charge to enroll with and use the service.

 $\Gamma$ 

ן

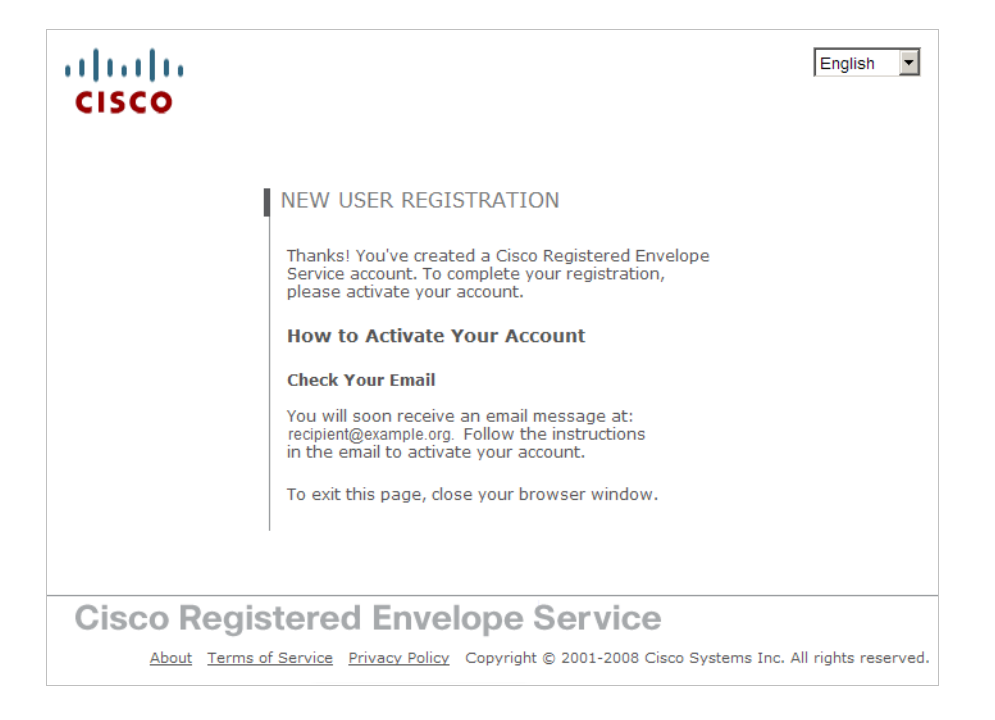

After you complete the form and click **Register**, the following confirmation page is displayed.

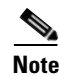

**Note** You may need to set up more than one user account if you receive Registered Envelopes at multiple email addresses. You need a separate user account for each address.

## <span id="page-12-0"></span>**Step Four: Activate Your Cisco Registered Envelope Service Account**

<span id="page-12-1"></span>Check your email inbox for an activation message from the service. The following example shows a typical activation message.

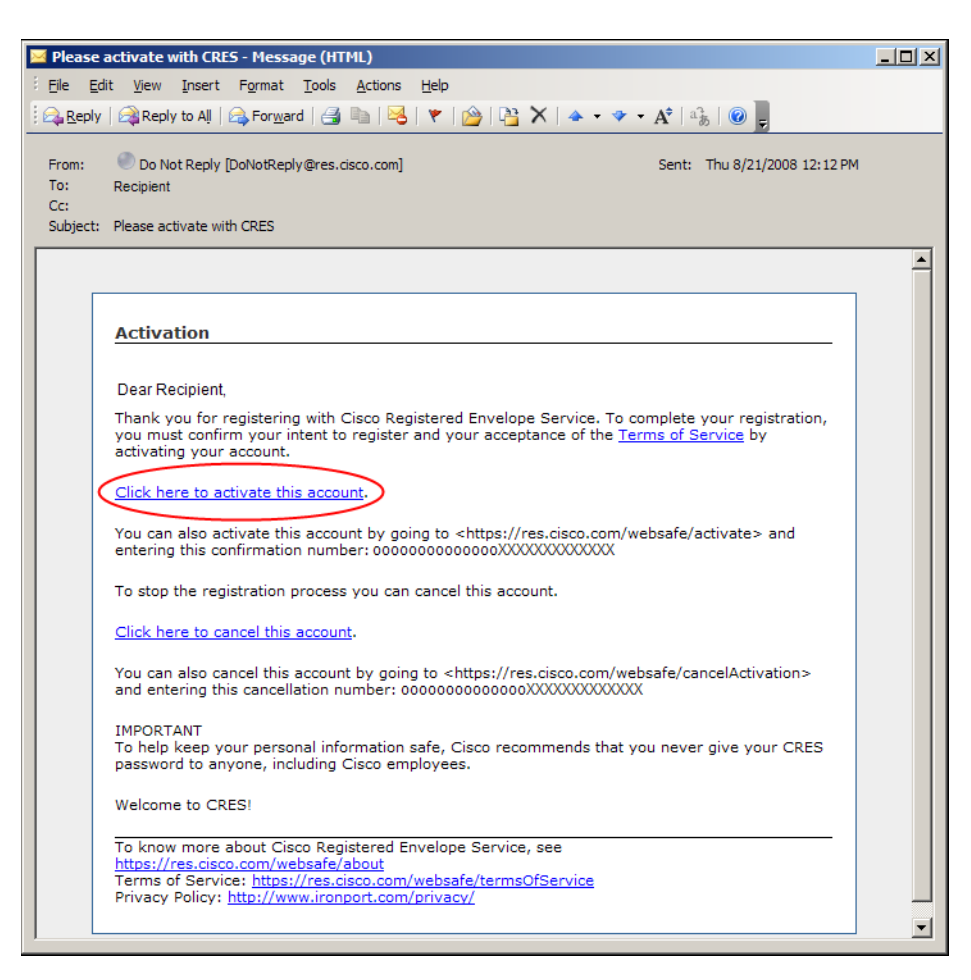

<span id="page-12-2"></span>In the activation email message, click the link to activate your user account.

 $\mathbf I$ 

Ι

The following confirmation page is displayed.

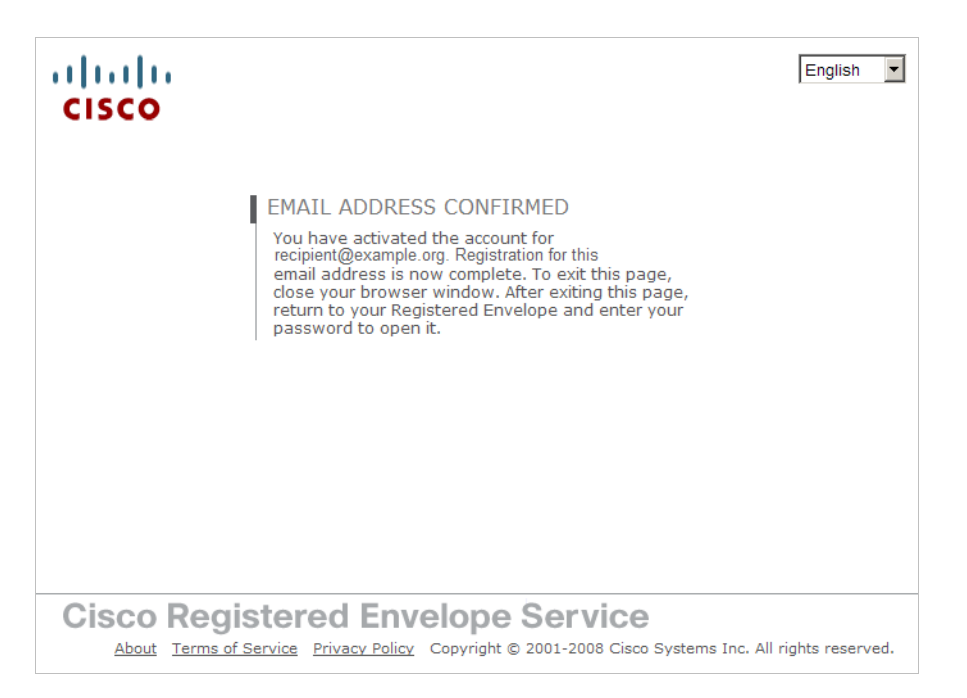

### <span id="page-13-0"></span>**Step Five: View the Registered Envelope Again and Enter Your Password**

View the Registered Envelope. The Register button is no longer displayed on the envelope. An Open button appears in its place, as shown here.

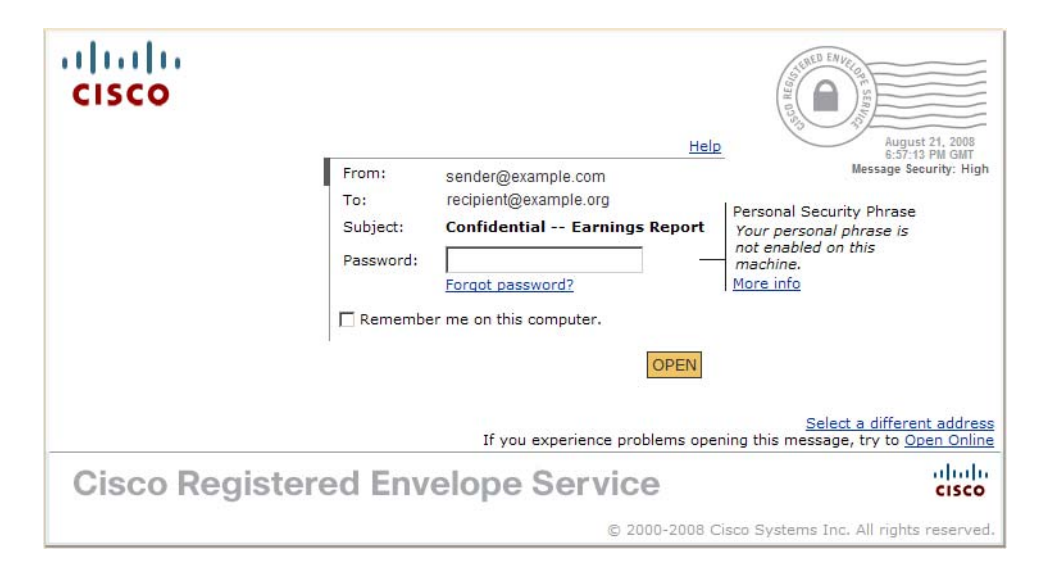

<span id="page-13-1"></span>Enter the password for your Cisco Registered Envelope Service user account, and click **Open**.

The decrypted message is displayed in the browser window.

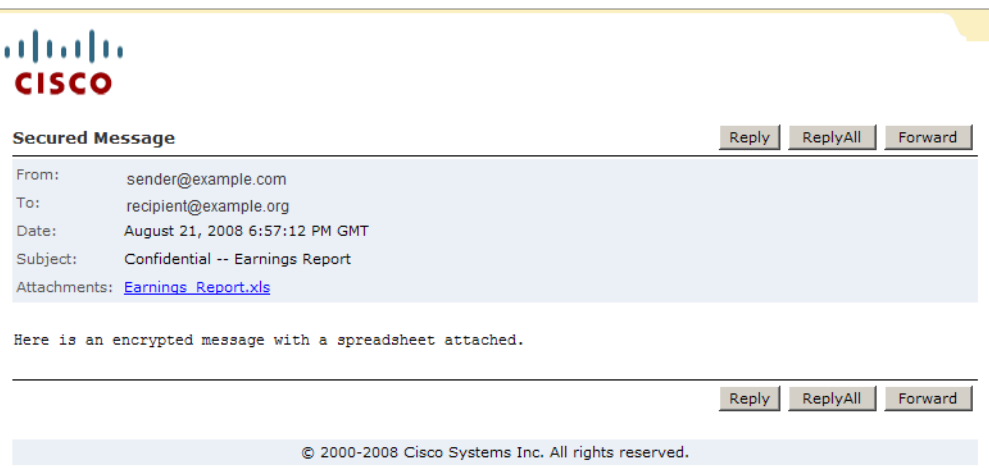

After you open a Registered Envelope, you can click **Reply** to send a Secure Reply message or click **Forward** to send a Secure Forward message. When you send a Secure Reply or Secure Forward message, the recipient receives a Registered Envelope containing the encrypted message.

 $\mathsf{L}$ 

**Note** Depending on the original sender's preferences, some features may not be available. For example, it might not be possible to send a Secure Reply or Secure Forward message.

 $\mathsf I$ 

П

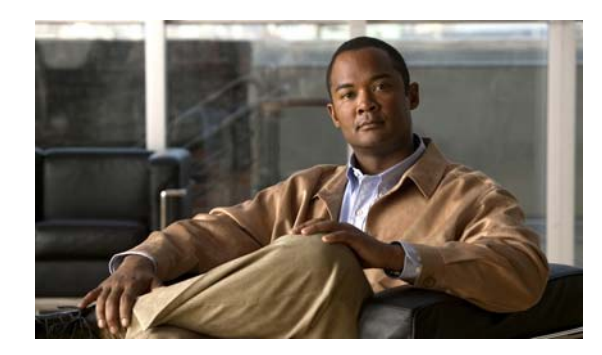

# <span id="page-16-0"></span> $\mathbf C$  H **2**

# <span id="page-16-4"></span><span id="page-16-1"></span>**Troubleshooting Registered Envelope Issues**

#### **Revised: September 8, 2008**

This chapter discusses the following topics:

- **•** [Troubleshooting Tips](#page-16-2)
- <span id="page-16-6"></span>**•** [Additional Resources](#page-19-0)

# <span id="page-16-2"></span>**Troubleshooting Tips**

This section provides troubleshooting tips for issues that you might encounter when opening Registered Envelopes.

## <span id="page-16-3"></span>**Issue: Open Button Is Missing from Envelope or Does Not Work**

<span id="page-16-5"></span>The Open button might be missing or inoperable for several reasons. For example, if your email address is not associated with a Cisco Registered Envelope Service user account, the envelope might display a Register button instead of an Open button. Also, the Open button might not function properly if your computer is not configured to run Java or JavaScript or if the envelope was modified during transmission.

**Tip** If a Register button is displayed on the envelope, click **Register** and create a new user account for the email address where you received the envelope.

**Tip** If you have already created a user account for the email address, enter your password and click the **Open Online** link to use an alternative method to open the envelope.

 $\mathcal{Q}$ 

**Tip** If the Open Online method does not work, forward the envelope to mobile@res.cisco.com. The service will send you an email message with a temporary link that you can click to securely retrieve the message by using a web browser on your computer or personal digital assistant (PDA). For more information about using the Open Online method and the Open by Forwarding method, see the Registered Envelope online help at the following URL:

https://res.cisco.com/websafe/help?topic=RegEnvelope

Ι

### <span id="page-17-0"></span>**Issue: Email Address Does Not Appear in To: Field**

<span id="page-17-3"></span>If the Registered Envelope was sent to multiple recipients, your email address might not immediately appear in the To: field.

$$
\underline{\mathcal{Q}}
$$

**Tip** Click the arrow in the To: field, and select your email address in the drop-down menu.

$$
\underline{\mathcal{Q}}
$$

**Tip** If you received the envelope as a BCC recipient, your email address does not appear in the drop-down menu for the To: field. In that case, select the "Address not listed" option. Then, enter your email address and click **Submit** to include your email address in the To: field.

## <span id="page-17-4"></span><span id="page-17-1"></span>**Issue: Envelope Is Not Displayed Properly**

Occasionally, the Reg1istered Envelope may not be displayed properly when you open the securedoc.html file. For example, the file might contain garbage text or HTML markup (such  $as < !-- or --$ ).

 $\mathcal{Q}$ 

**Tip** If you have a problem viewing the Registered Envelope, forward the envelope to mobile@res.cisco.com. Cisco Registered Envelope Service will send you a message with a link that you can click to view the encrypted message.

### <span id="page-17-5"></span><span id="page-17-2"></span>**Issue: Envelope Processing Slows Down or Stops**

When you view or open a Registered Envelope, the envelope processing might be interrupted because of connection problems or other issues. In that case, a message below the envelope might indicate that the envelope tools are loading or that the payload decryption is in progress. If a message does not open within several minutes, it is possible that the processing has slowed down or stopped, or that the message contains an unusually large attachment.

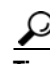

**Tip** If the envelope processing slows down or stops, re-enter your password and click **Open** again.

 $\mathcal{P}$ 

**Tip** If clicking **Open** again does not work, forward the envelope to mobile@res.cisco.com. Cisco Registered Envelope Service will send you a message with a link that you can click to view the encrypted message.

**2-15**

## <span id="page-18-0"></span>**Issue: Password Is Forgotten or Does Not Work**

<span id="page-18-1"></span>If you cannot remember your password, or if your password does not seem to work, you might need to reset your password.

$$
\frac{\mathcal{Q}}{\cdot}
$$

**Tip** If you forget your password, click the **Forgot Password** link on a Registered Envelope to reset your password. Cisco Registered Envelope Service will send a New Password message to the email address associated with your account.

$$
\frac{\Omega}{T}
$$

 $\mathbf I$ 

**Tip** Cisco Registered Envelope Service passwords are case-sensitive. If your password does not work, verify that you did not accidentally press the Caps Lock key on your keyboard. If the password still does not work, click the **Forgot Password** link on a Registered Envelope to reset your password. Cisco Registered Envelope Service will send a New Password message to the email address associated with your account.

Ι

## <span id="page-19-0"></span>**Additional Resources**

<span id="page-19-4"></span>For more information about Cisco Registered Envelope Service and Registered Envelopes, you can refer to the following additional resources.

### <span id="page-19-1"></span>**Registered Envelope Help**

For an overview of the service and the various methods of opening Registered Envelopes, access the Registered Envelope help page at the following URL:

https://res.cisco.com/websafe/help?topic=RegEnvelope

### <span id="page-19-2"></span>**Frequently Asked Questions**

For answers to common questions about opening encrypted email, enrolling with Cisco Registered Envelope Service, and configuring optimal browser settings, view the frequently asked questions (FAQs) at the following URL:

https://res.cisco.com/websafe/help?topic=FAQ

### <span id="page-19-5"></span><span id="page-19-3"></span>**Customer Support**

To contact Customer Support for Cisco Registered Envelope Service, you can send an email message to the following address:

support@res.cisco.com

Telephone support is also available in some locations. You can call Customer Support by using the phone numbers listed at the following URL:

https://res.cisco.com/websafe/help?topic=ContactSupport

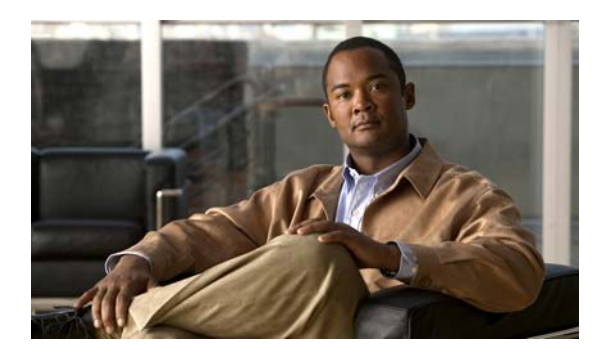

#### **INDEX**

#### **A**

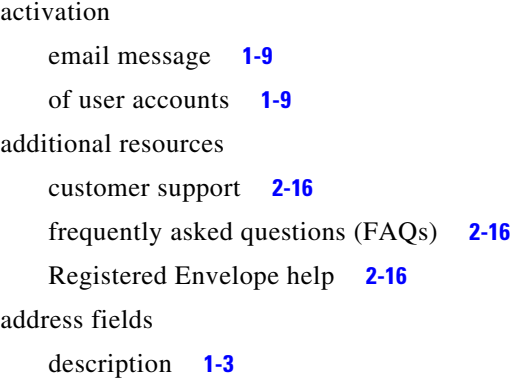

#### **C**

Customer Support contact information **[2-16](#page-19-5)**

#### **D**

date-time stamp description **[1-3](#page-6-3)**

#### **E**

email address troubleshooting issues **[2-14](#page-17-3)**

#### **M**

 $\Gamma$ 

message security level

description **[1-3](#page-6-4)**

#### **N**

New User Registration page example **[1-7](#page-10-1)** notification message description **[1-2](#page-5-2)** example **[1-2](#page-5-3)** file attachment **[1-2](#page-5-4)**

#### **O**

Open button description **[1-3](#page-6-5)** troubleshooting issues **[2-13](#page-16-5)** overview Registered Envelopes **[1-1](#page-4-4)**

#### **P**

password field **[1-3](#page-6-6)** Forgot Password link **[2-15](#page-18-1)** payload definition **[1-2](#page-5-5)**

#### **R**

Register button on Registered Envelope **[1-6](#page-9-1)** Registered Envelope components **[1-3](#page-6-7)** display issues **[2-14](#page-17-4)** online help **[1-3](#page-6-8)**

**Cisco Registered Envelope Recipient Guide**

overview **[1-1](#page-4-4)** processing issues **[2-14](#page-17-5)** steps for opening **[1-5](#page-8-2)** uses for **[1-1](#page-4-5)**

 $\mathsf I$ 

#### **S**

securedoc.html file description **[1-2](#page-5-4)** saving **[1-5](#page-8-3)** secure message example **[1-10](#page-13-1)**

### **T**

troubleshooting

envelope issues **[2-13](#page-16-6)**

a l